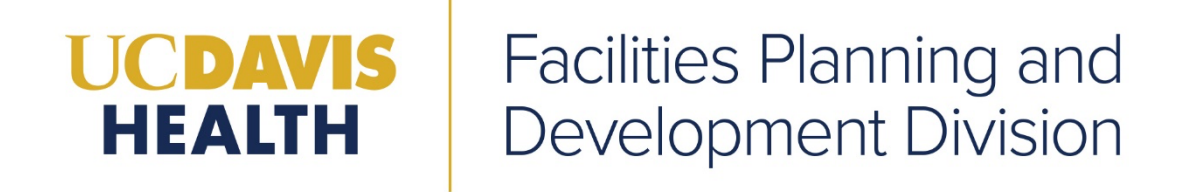

# **Creating a "New User" Account in Accela**

**Version Number: 1.0**

#### **1. Introduction**

#### **Welcome to UCDH eServices Portal (ACA) Creating New User, User Guide**

This section details the step-by-step instruction for creating a new user account in Accela.

### **2. Go to the Accela Homepage**

#### **URL Link:**

https://aca-prod.accela.com/UCDMC/Login.aspx

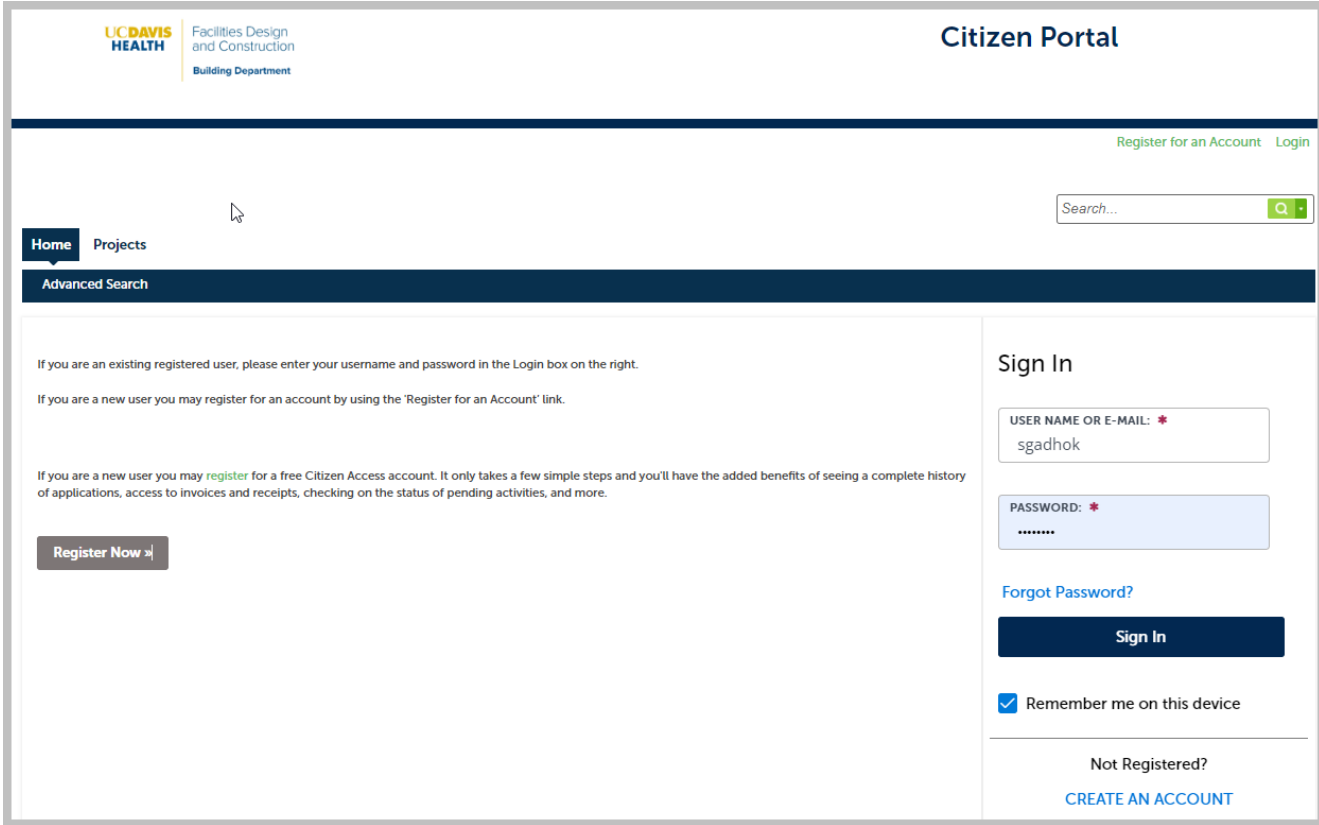

#### **3. Create a New User Account**

**a.** There are several ways to create a new user account. Select the **"Register for an Account"** button or **"CREATE AN ACCOUNT"**

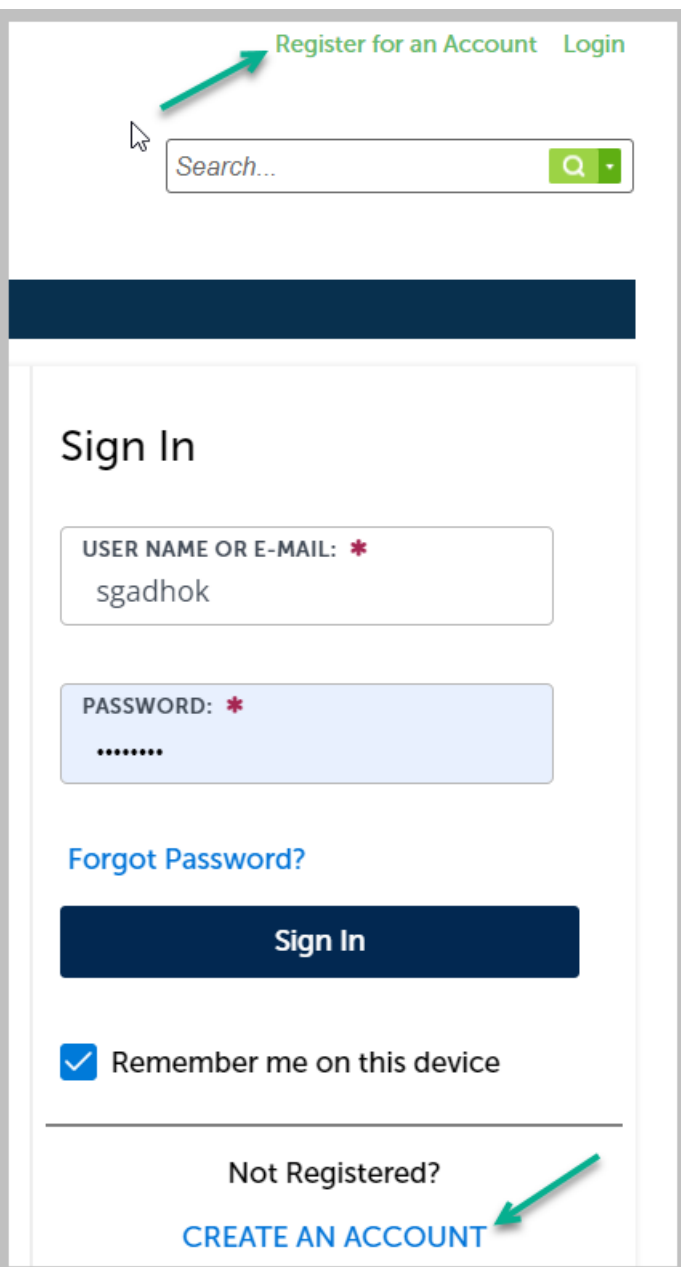

# **4. Login Information screen**

The login Information screen is displayed. Enter your information in the mandatory fields and click on **"Continue".**

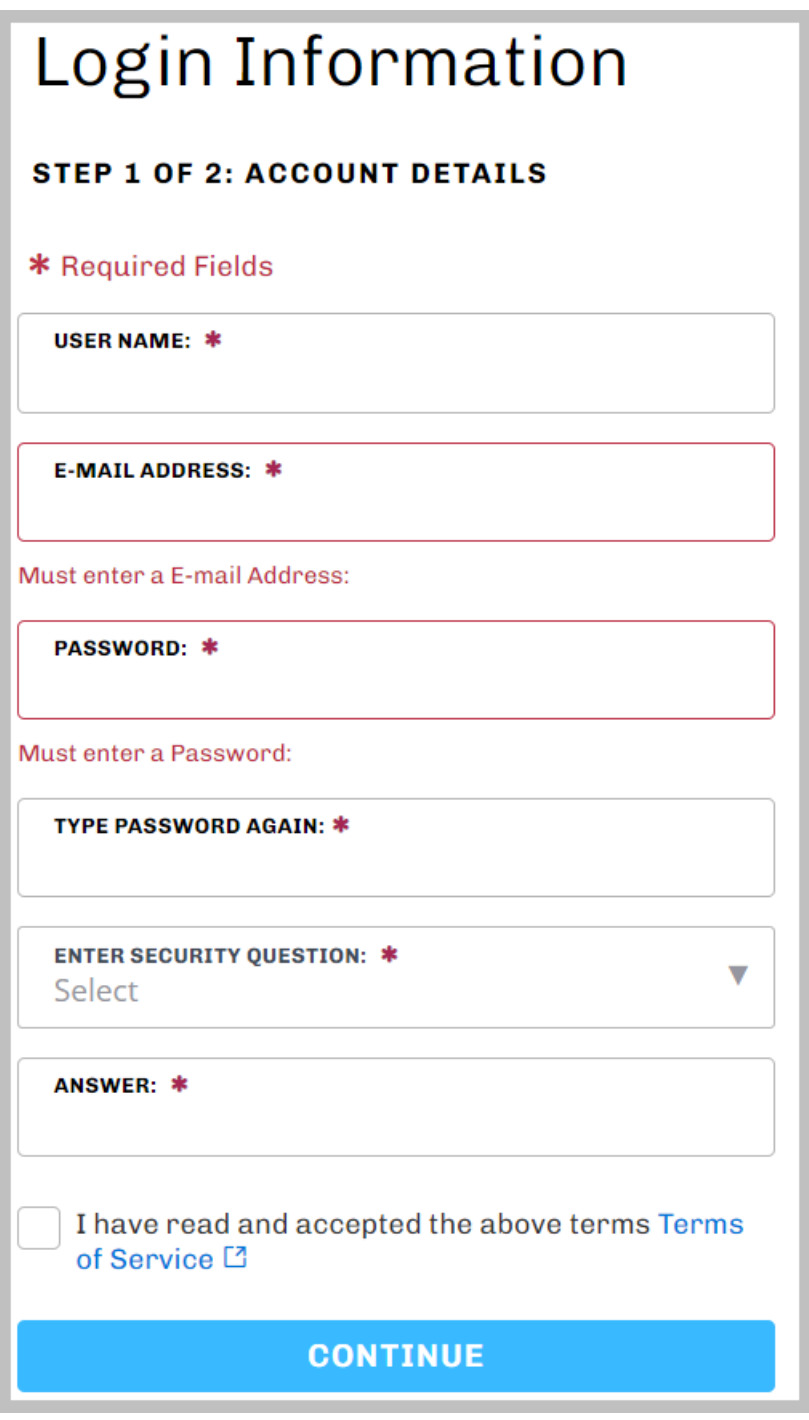

# **5. Under "Select Contact Type"**

Select the radio button **"Contact"** to create an account.

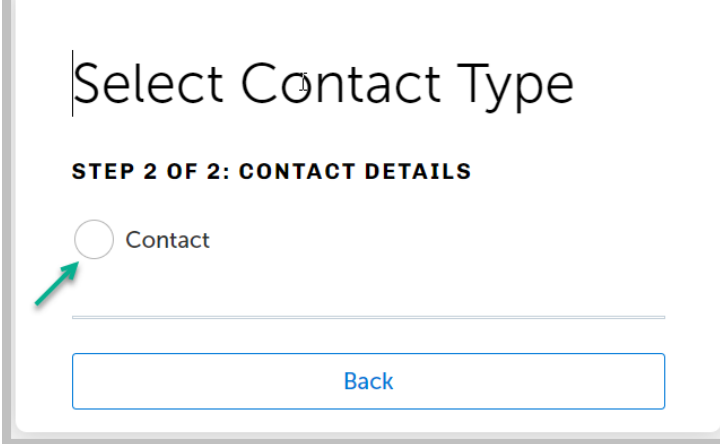

Enter information in all the mandatory fields. (marked with **\*** asterisks)

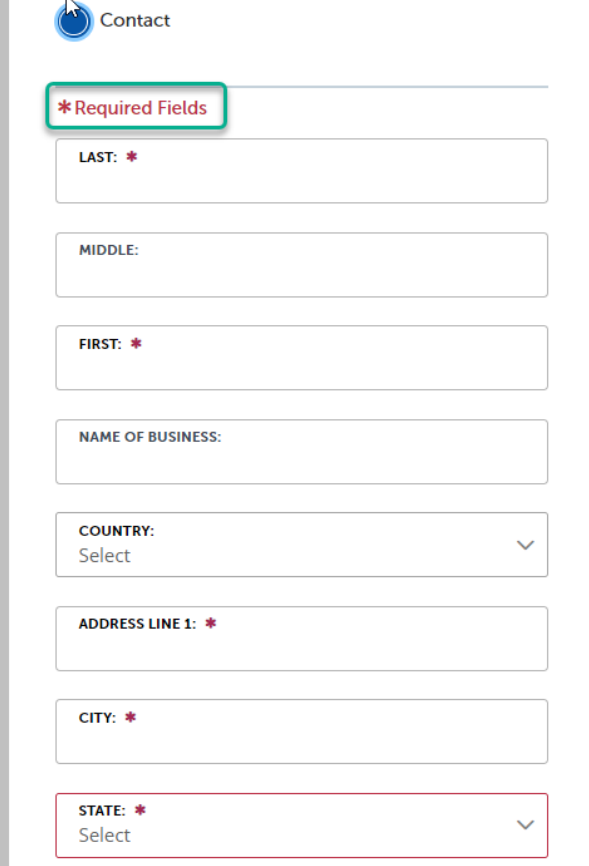

Click on the **"Submit"** button to create your account.

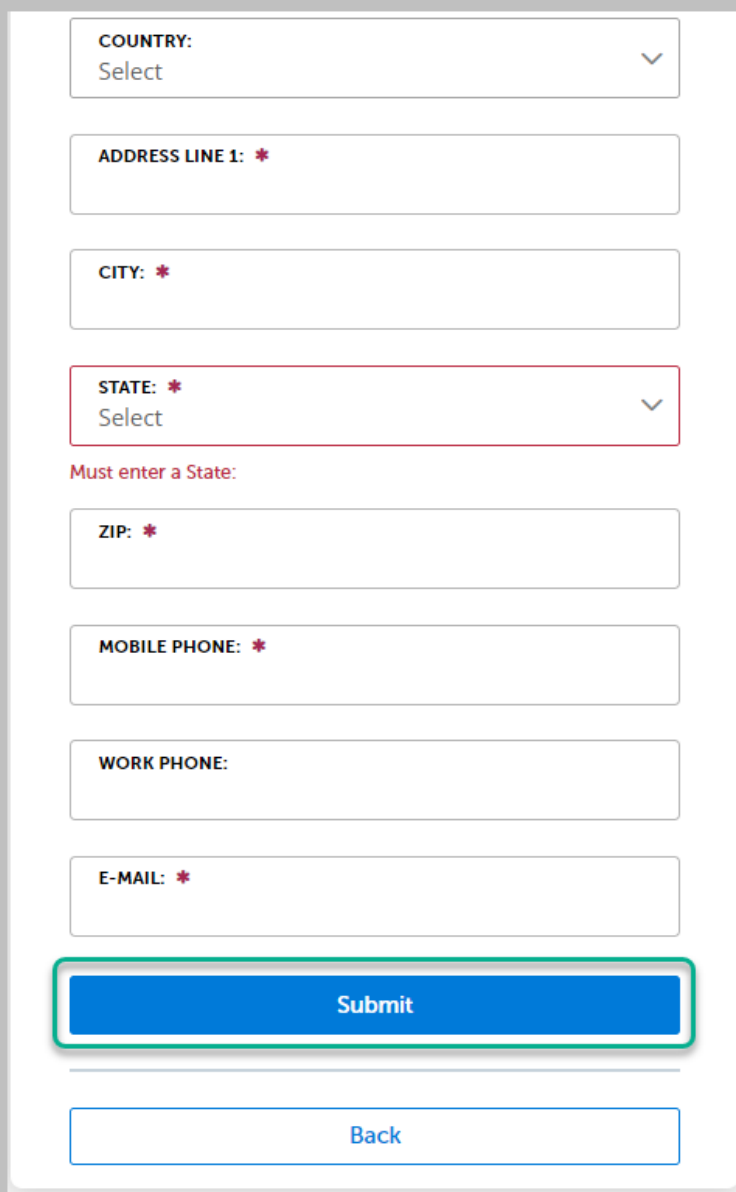

## **6. Account Confirmation Screen**

Your account has been successfully created. A message **"Your account is successfully registered"** will appear.

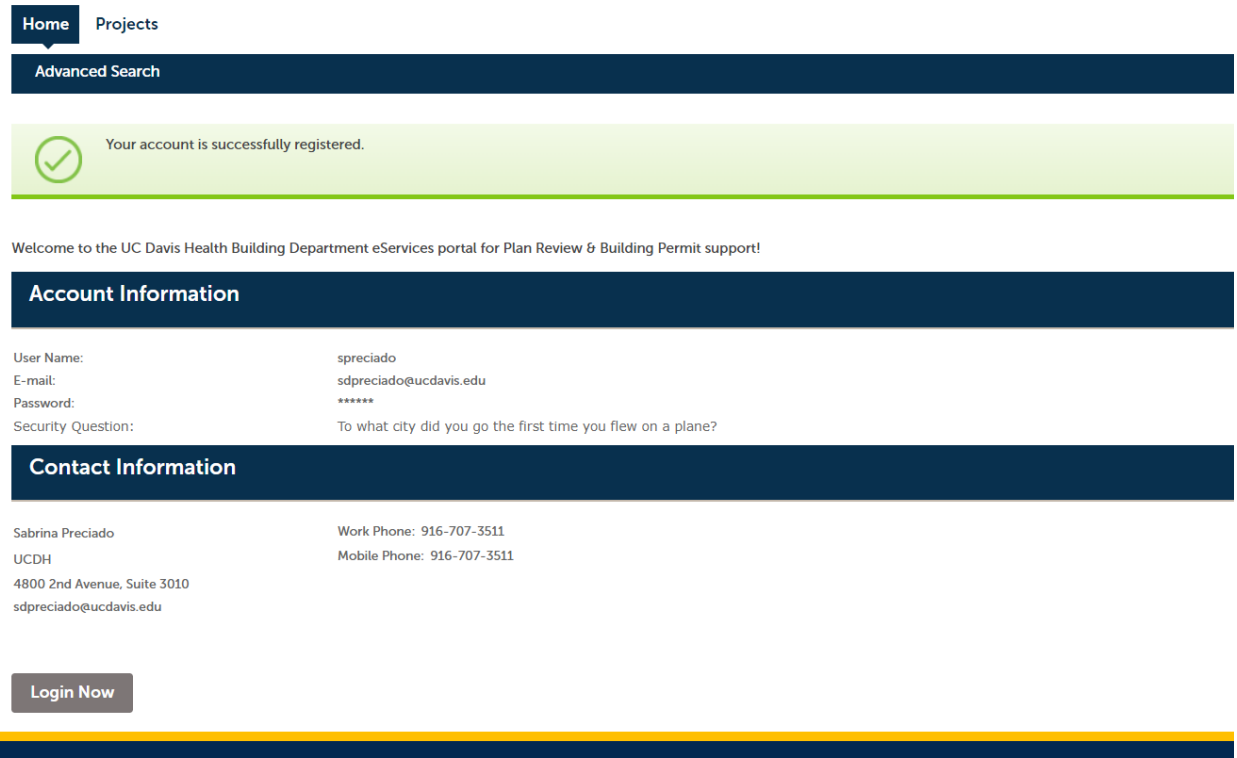

UCDAVIS HEALTH | 4800 2nd Ave | FSSB Suite 3010 | Sacramento, CA 95817 | Ph: 800-282-3284